## Anwendungsdokumentation

Es wurden für den Demonstrator zwei Sichten implementiert. Zum einen die Anwender-Sicht (Customer), zum zweiten die Sicht des Betreibers einer Anlage (Producer).

## **Programm aus Sicht des Costumers**

Auf der Startseite des Demonstrators bekommt der Costumer eine Übersicht aller verfügbaren Services angezeigt. Dabei werden ihm linksseitig die vorhanden und im System gepflegten Kategorien als Filter und Navigationselemente angezeigt. Der Contentbereich zeigt ihm jeden einzelnen, vorhandenen Service. Zudem besteht die Möglichkeit einen Service über das Suchfeld zu suchen.

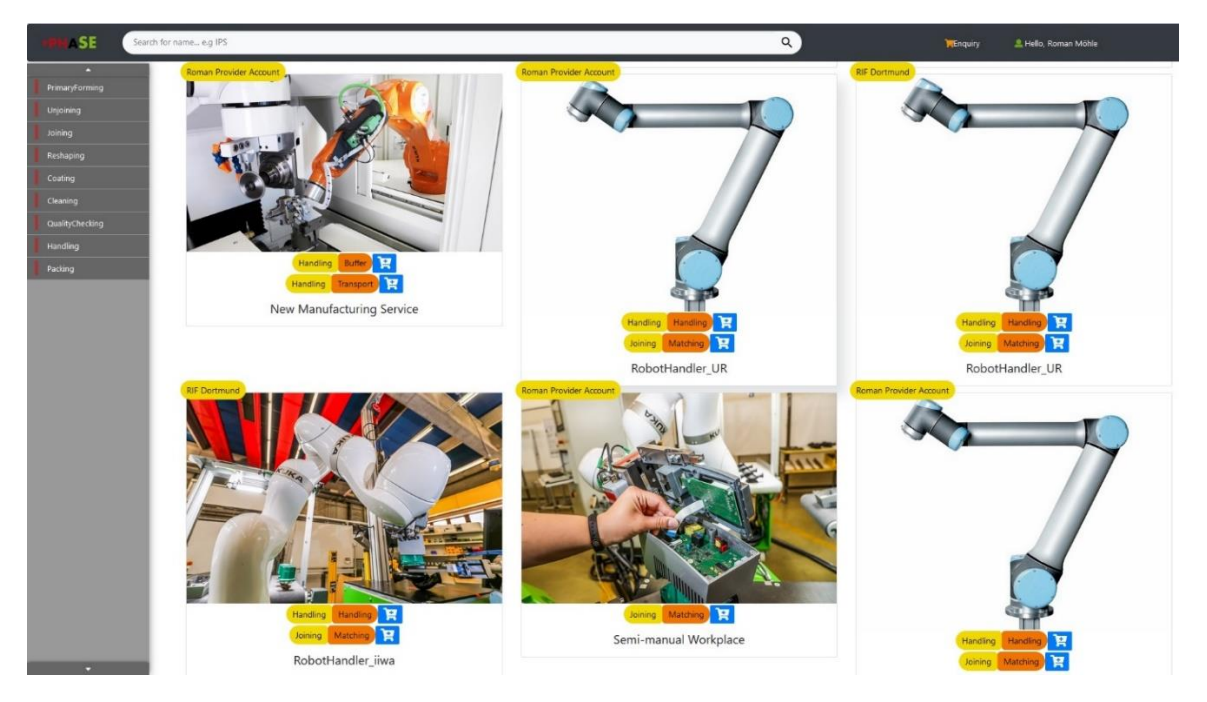

Durch Mausklick auf den Warenkorb eines Manufacturing-Services (ein Angebot eines Herstellers) bekommt man die Möglichkeit dem Service verschiedene Attribute wie Name, Länge, Breite, Höhe oder Gewicht zuzuweisen. Diese werden in einem eigenen Dialog eingeblendet. Der Dialog kann wieder geschlossen werden, in dem einfach daneben geklickt bzw. die Aktion "Cancel" ausgeführt wird. Zudem hat ein Nutzer die Möglichkeit, mittels der Funktion "Add-to-Enquiry" eine Auswahl eines Services in den "Warenkorb" zu legen.

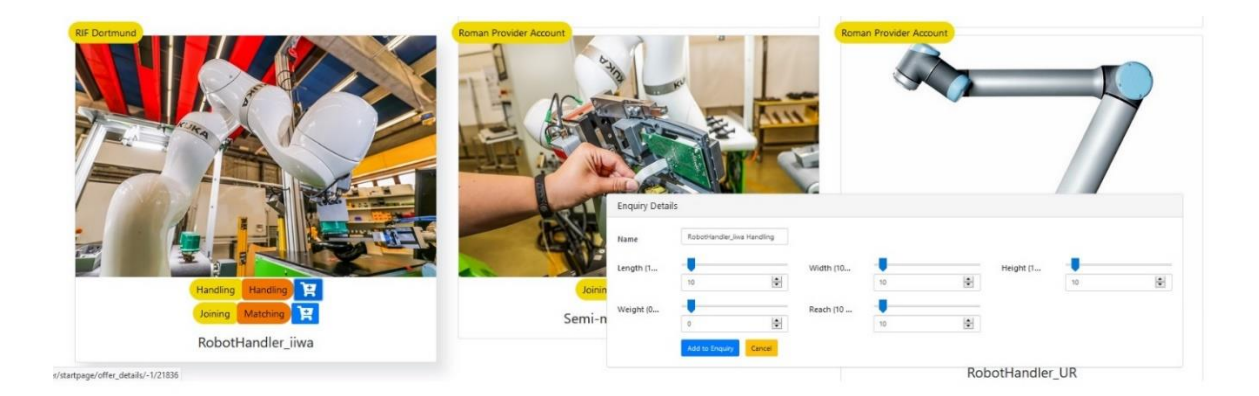

Durch Hinzufügen mehrerer Services kann eine Prozessschrittabfolge (Sequenz) erzeugt werden. Es ist möglich diese Sequenz zu manipulieren. Die Übersicht der Prozessschrittabfolge erhalt man über das Warenkorb-Symbol. Bei Klick auf das Symbol sich eine Slide-In Dialog, in dem die Reihenfolge der Sequenz durch Verwendung der Pfeiltasten bestimmt werden kann. Zudem hat man die Option die Attribute der Services noch einmal zu korrigieren. Zudem können auch einzelne Services aus dem Ablauf wieder entfernt werden. Schlussendlich erstellt man über den Save Button einen Entwurf.

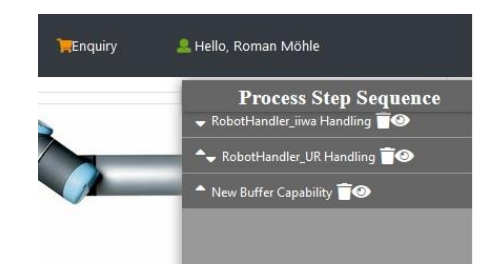

Ein Warenkorb selbst kann ebenfalls verwaltet werden. Zum einen können die Inhalte über die funktion "clear" komplett gelöscht, zum anderen über die Funktion "save" einem user-spezifischen Profil hinterlegt werden. Somit bleiben die originären Daten des zusammengestellten Prozessablaufs persistent gespeichert und können zu beliebig späteren Zeitpunkten erneut eruiert werden bzw. in den Angebots- und Auftragsprozess übergehen.

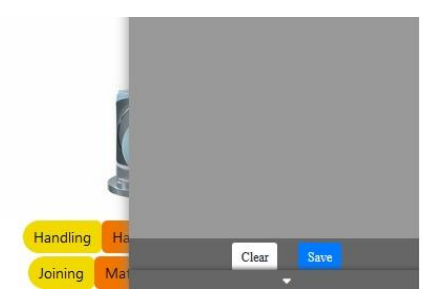

Durch Mausklick auf den User-Namen bzw. dem User-Symbol kommt man in die abgebildete Vorauswahl und hat die Möglichkeit auf sein Profil zu gelangen bzw. sich als User von System abzumelden.

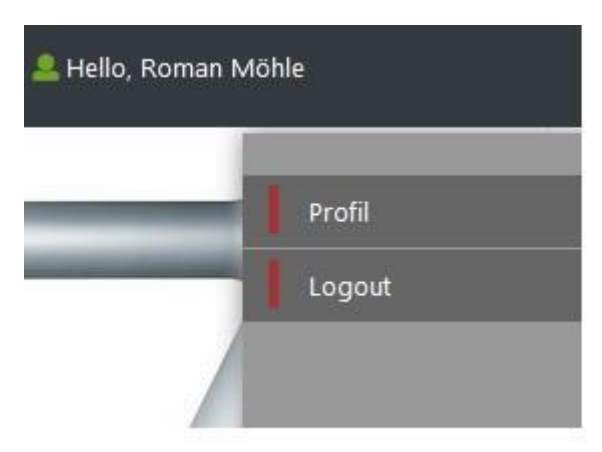

Auf diese Weise kann ein User der Sowohl die Rolle Costumer als auch die Rolle Producer bekleidet zwischen den Rollen wechseln.

Die Startseite ist rollenunabhängig und zeigt einen Ausschnitt der Gesamtdatenlage, sowie stellt zudem einen übersichtlichen Einstieg in den Such- und Angebotsprozess für Herstellungsdienstleistungen dar. Gängige Webmechanismen wie google-like Suche, amazon-like Filter, Warenkorb und Userprofile wurden verwendet, um die Akzeptanz des Users, durch sehr großen Wiedererkennungseffekt zu erzeugen.

Ist der User als Customer eingeloggt, gelangt er in sein auf ihn zugeschnittenen, und mit seinen Daten befüllten Bereich. Dieser wurde in drei Komponenten unterteilt.

- Drafts (Entwürfe)
- Orders (Aufträge)
- Contracts (Verträge)

Zudem gibt es einen vierten Bereich "Chats", in dem die Kommunikation mit bestimmten Herstellern zusammengefasst dargestellt wird.

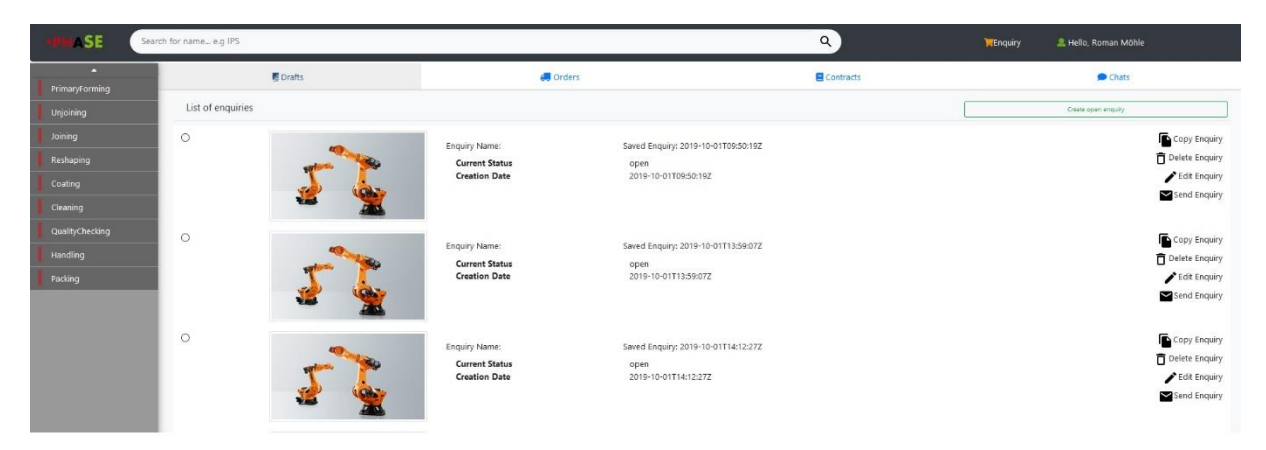

Im Bereich Entwürfe gelangt man nun zu Beginn in seine Entwürfe. Die Komponente "Entwürfe" enthält keine, eine oder beliebig viele Zusammenstellungen von Prozessabläufen, die noch nicht in den Anfrageprozess übergegangen sind. Diese sind in Folder zusammengefasst dargestellt und werden per Default mit einem Zeitstempel des Erstellungsdatums versehen. Dieser ist per Default auch gleichzeitig Name des Folders, kann jedoch vom User jederzeit geändert werden.

Zu jedem Folder gehören mehrere Aktionen, die auf ihm, ausgeführt werden können. Dazu gehören:

- Copy Enquiry
- Delete Enquiry
- Edit Enquiry
- Send Enquiry

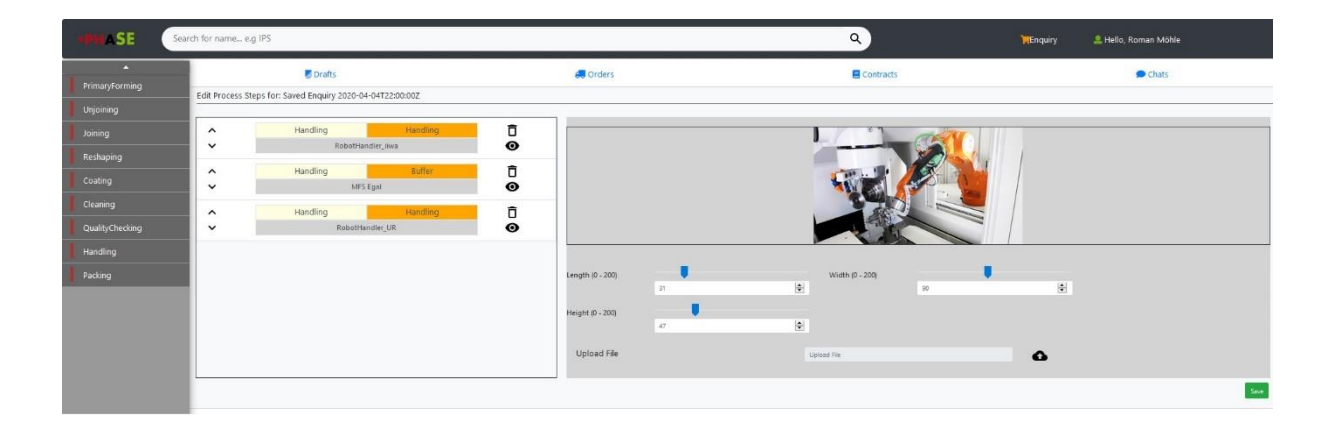

Die Funktion "Copy Enquiry" kopiert den gesamten Folder mit seinen Inhalten. Die Funktion "Delete Enquiry" löscht einen Folder. Mit "Send Enquiry" wird ein Entwurf weitergeleitet an die Hersteller, die den Prozessschritten zu geordnet waren. Auf diese Weise entsteht aus einem Entwurf eine Anfrage. Die Funktion "Edit Enquiry" schließlich ermöglicht das weitere Bearbeiten eines Folders.

Wird die Funktion "Edit Enquiry" ausgewählt, gelangt man in die Detailübersicht eines Folders eines gespeicherten Entwurfs. Hier kann der Nutzer wiederholt Änderungen der einzelnen Services und durch Klick auf die Pfeiltasten im linken Bild zudem wiederholt die Reihenfolge der Services festlegen. Zudem bietet das Programm hier die Option durch Upload File gegebenenfalls notwendige Dateien wie beispielsweise Bilder hochzuladen. Über Save werden die vorgenommenen Änderungen dann gespeichert.

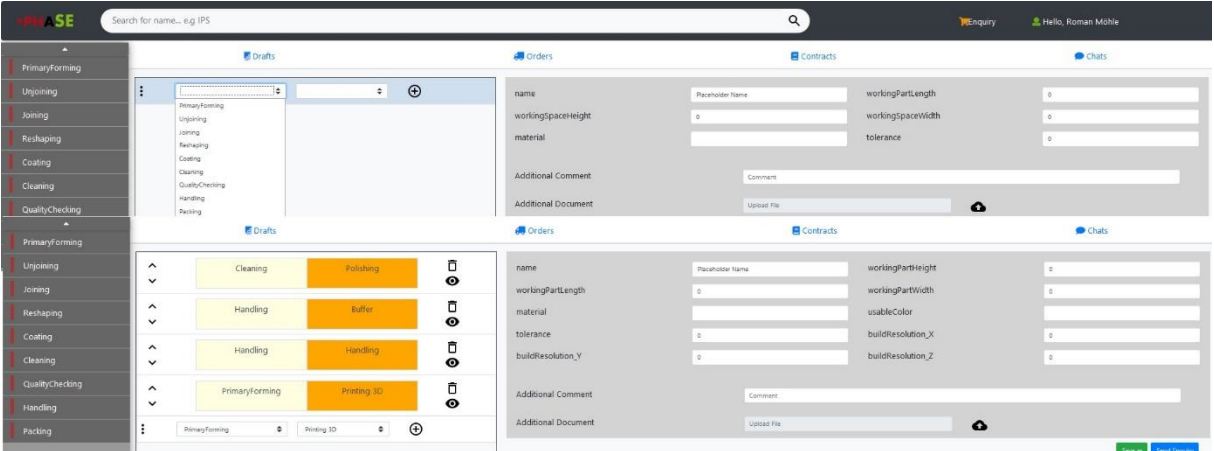

Durch Create Open Enquiry wird dem Nutzer die Möglichkeit zum Erstellen einer offenen Anfrage geboten. Im linken Fenster können für benötigte Services die jeweiligen Kategorisierungen erstellt und durch die Pfeiltasten auch wieder in die benötigte Reihenfolge gebracht werden. Im rechten Fenster werden je nach Kategorisierung wieder verschiedene Attribute wie Name, Länge, Breite, Höhe, Gewicht oder auch Toleranzen, Material und Farbe angegeben. Wenn notwendig, kann hier der Costumer für den Producer im Kommentarfenster weitere Informationen zukommen lassen. Zudem wird auch hier über File Upload angeboten gegebenenfalls Bilder oder Dokumente hochzuladen.

**SE** Contract **di** Orders **B** Draft

Auch hier wird aus dem Entwurf durch Send Enquiry eine Bestellung.

Diese hat man nun in Orders alle auf einen Blick.

Es gibt zwei Arten von Bestellungen:

- Catalog Order und
- Self-defined Order (Selbst-erstellte Bestellung)

Die Catalog Order ist die Bestellung, die aus den verfügbaren Services zusammengestellt wurde. Die self-defined-order besteht aus offenen Anfragen, die vom Benutzer selbst erstellte Parameter beinhaltet. Bei zweiteren gilt es noch Herauszufinden, ob diese von einem Hersteller überhaupt produziert werden können, z.B. durch Austausch von Werkzeugen oder Halbzeugen, Vorspannungseinrichtungen etc.

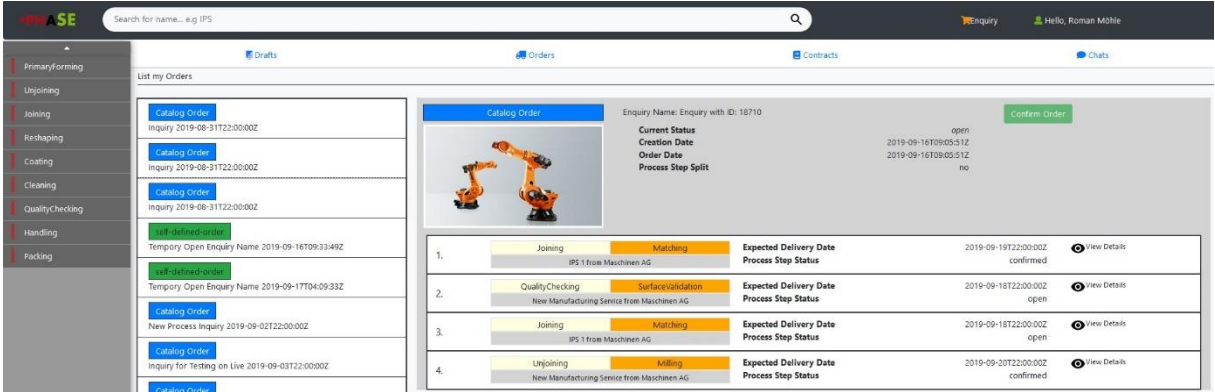

Self-defined Orders ermitteln letztlich algorithmisch den "best fit". Das heißt es wird nach Manufacturing Services gesucht, deren Fähigkeiten den gewünschten am nächsten kommen. Darauf hin werden diese priorisiert und so aufbereitet dem Customer präsentiert. Danach kann der Customer manuell eine Anfrage nach Fertigungsfähigkeit starten. Dieser Anfrageprozess wird in der Applikation entsprechend abgebildet. Dabei wird die Interaktion zwischen Customer und Producer auf ein Minimum vereinfacht, aber gleichzeitig eine Kommunikationsmöglichkeit in Form einer Chatbox zur Verfügung gestellt, in der alle gemachten Aus-/Zusagen hinterlegt werden und wieder abrufbar sind.

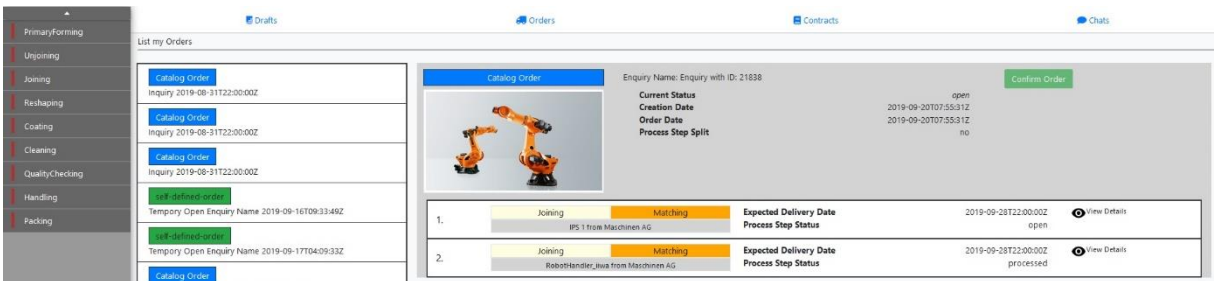

Durch Mausklick auf eine Bestellung wird diese angezeigt. Im oberen Teil der Bestellung werden Informationen, wie der aktuelle Status, Erstell- und Bestelldatum etc. angezeigt. Zudem werden detaillierte Informationen über weitere prozessspezifische Parameter, wie z.B: ein Prozess Step Splitting angezeigt. Dabei kann der Status den Wert ja oder nein annehmen. Man kann auf einen Blick erkennen, ob in der Anfrage mehrere Prozessschritte zusammengefasst oder in einem durchgeführt werden.

Im unteren Teil der Bestellung werden die einzelnen Services mit voraussichtlichem Lieferdatum und aktuellem Status angezeigt. Der aktuelle Status kann den Wert open, processed, oder confirmed zugewiesen haben.

Im Status "open" initialisiert der Costumer eine Anfrage, versendet diese an den Producer und wartet auf ein Feedback von ihm. Sobald der Producer die Anfrage bearbeitet hat, wird dieses in den Folge-Status überführt. Hier hat der Costumer die Möglichkeit den Vorschlag zu bestätigen oder abzulehnen. Erst wenn alle angeforderten Prozessschritte mit zugehörigen Services bestätigt sind,

folgt dann nur noch ein Mausklick auf Confirmed Order, sodass die Bestellung in den Contracts landet. Zudem kann man sich weitere Details anzeigen lassen.

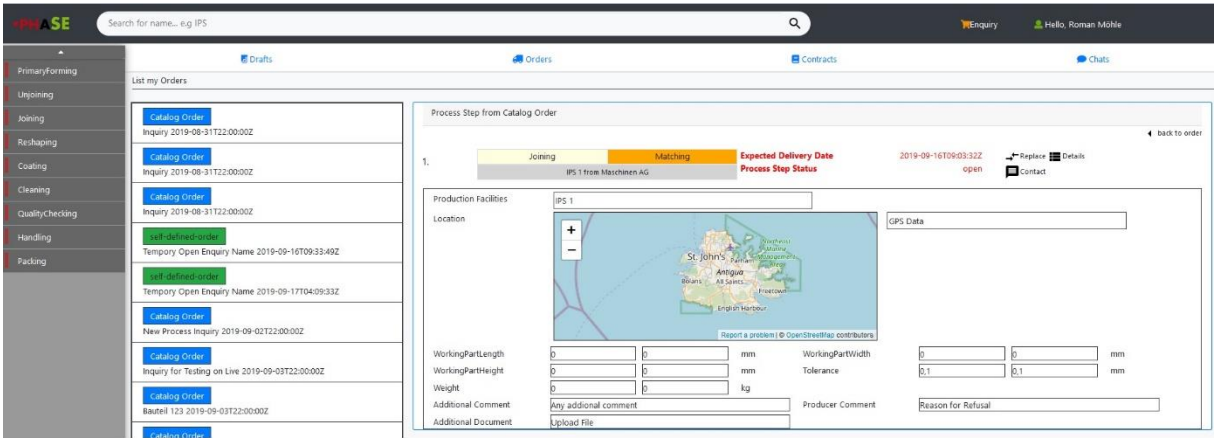

Die weiteren Details subsummieren für den Costumer weitere Informationen, wie Standort des Producers, nochmal Werte wie Länge, Breite, Höhe und Toleranzen sowie gegebenenfalls einen Kommentar des Producers.

Im oberen rechten Teil des Fensters erkennt man den Status. Steht dieser auf "open" bekommt man die Möglichkeit über Replace Prozessschritte, die nicht verfügbar sind, wenn beispielsweise keine Ressourcen oder Stückzahlen gewährleistet werden können, durch Services der gleichen Rubrik zu ersetzen. Dabei durchsucht der Algorithmus zum einen alle Treffer einer gegebenen Kategorie, in der der Austausch des Manufacturing Service stattfinden soll. Zusätzlich werden die angeforderten Fähigkeiten mit den Fähigkeiten der Manufacturing Services verglichen, und an der Sortierung der Darstellung der Ergebnisse wiederspiegelt.

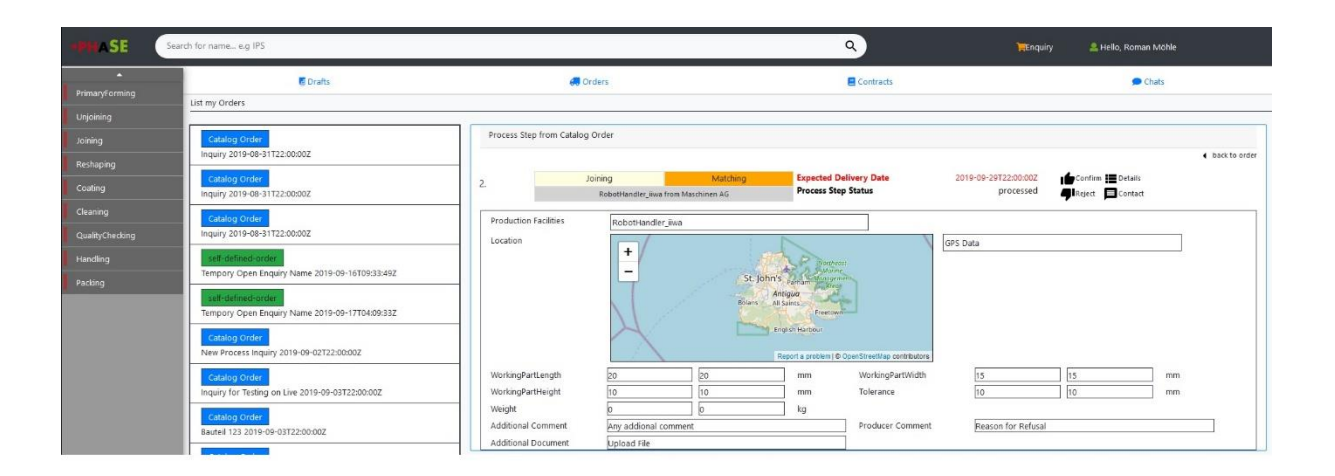

Steht der Status auf "processed" kann der Costumer den Folgestatus initiieren, indem er entweder über den Daumen nach oben den Service bestätigt oder über den Daumen nach unten diesen ablehnt.

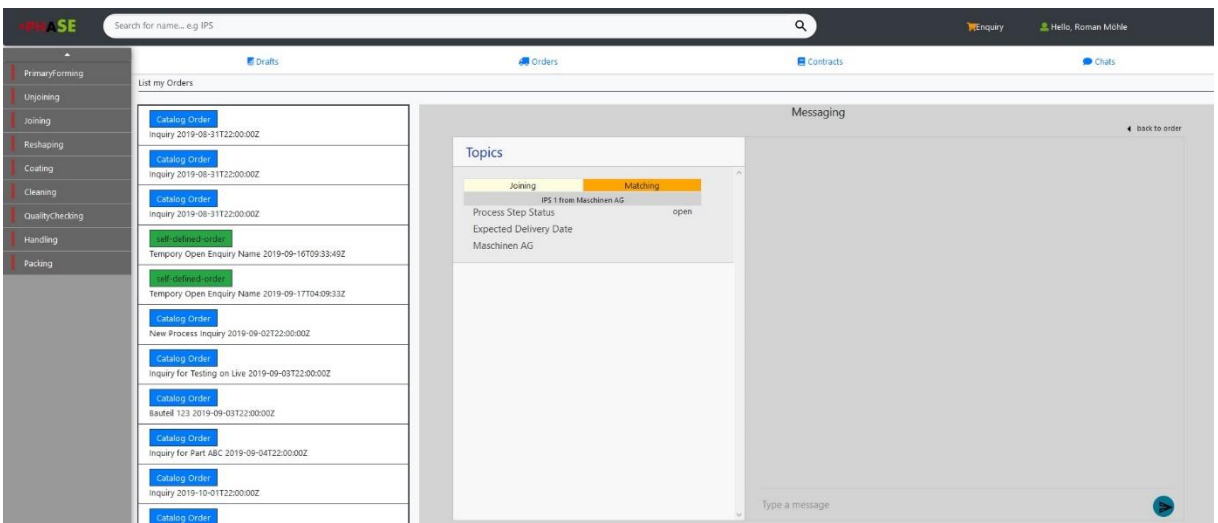

Des Weiteren besteht die Möglichkeit über "Contact" direkten Kontakt zum Producer aufzunehmen.

Analog zu den Catalog Order erfolgt der Aufbau der GUI auch bei den self-defined-orders denselben Aufbau. Auch hier werden die Informationen den Nutzer übersichtlich präsentiert.

Im oberen Teil der Bestellung werden die gleichen Informationen, wie bei den Catalog Orders angezeigt. Zudem kann man durch Mausklick auf das Auge im linken unteren Teil auch weitere Details anzeigen lassen. Im unteren rechten Fenster ist jetzt gut zu erkennen, dass sich ein Producer für Prozessschritt 2 gemeldet hat. Man bekommt Informationen wie Name des Producers und voraussichtliches Lieferdatum. Hier kann der Costumer ebenfalls über Daumen nach oben oder Daumen nach unten bestätigen oder ablehnen.

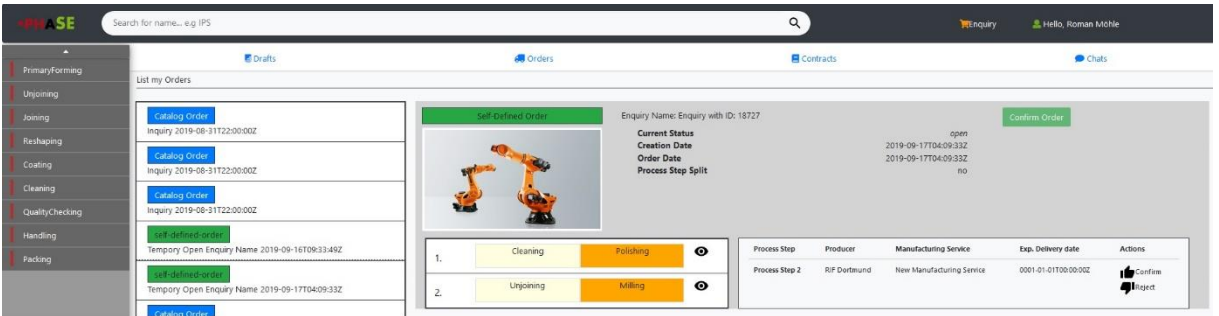

Ein wesentlicher Fokus im Design lag in der Wiedererkennung bestimmter wiederkehrender Designelemente. Dies soll die Interaktion für den Anwender deutlich vereinfachen und gleichzeitig die Akzeptanz des Umgangs erleichtern. Auch wurde mittels Farben, Bildern und weiteren Strukturierungselementen gezielt die Darstellung und Visualisierung einzelner Elemente erleichtert und durch wiederkehrende Erscheinung vereinfacht werden. Die Verwendung von Icons anstelle weitere Textelemente und Labels dient zur Erhaltung der Übersichtlichkeit auf der Page. Durch Beibehaltung dieser wesentlichen Grundelemente wird ein einheitliches Bild geschaffen und somit eine vertraute Arbeitsumgebung, die die User Experience und Interaktion mit der Applikation, bei gleichzeitiger Funktionsfähigkeit in den Vordergrund stellt.

Auf dieser Basis wurden auch die Elemente auf den Contract Panel designt. Von hier aus sind die bestätigten Bestellungen zu erreichen.

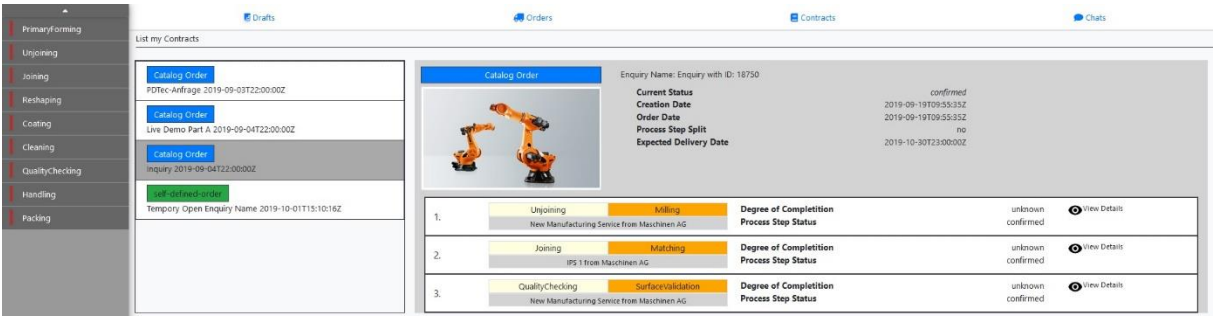

Hier bekommt der Costumer erneut Informationen zu Status, Erstell- und Bestelldatum, Prozessschritt-Aufteilung und voraussichtliches Lieferdatum, aber im Kontext des Folgestatus, angezeigt.

Im unteren Fenster werden wieder die einzelnen Services aufgelistet und es besteht die Möglichkeit, den Grad der Fertigstellung angezeigt zu bekommen. Natürlich können auch hier wieder über View Details weitere Informationen wie Werte der Attribute eingesehen werden.

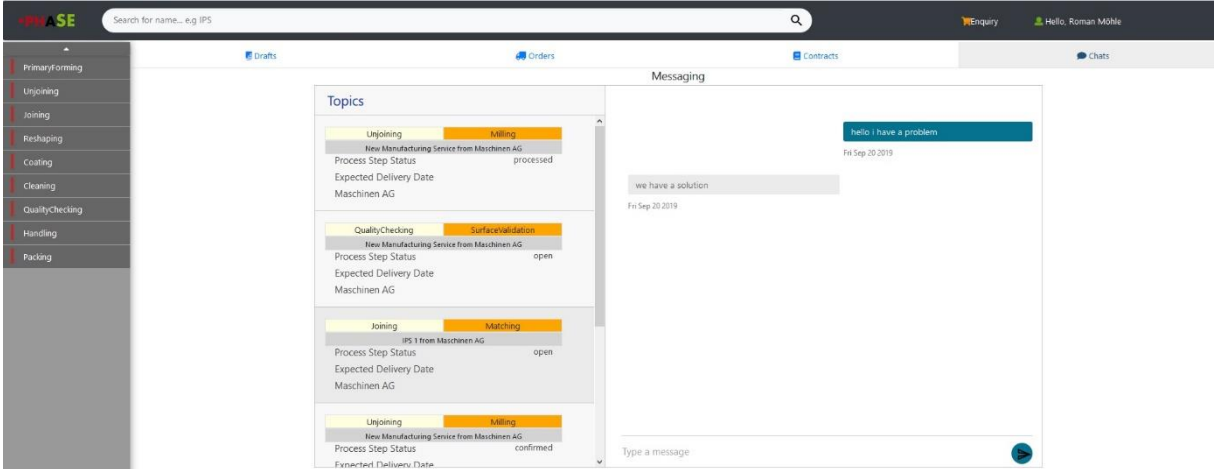

Des Weiteren kann von hier eine Übersicht von allen Konversationen zwischen Costumer und Producer erhalten werden.

## **Programm aus Sicht des Producers**

Zum Start der Producer-Sicht der Applikation erfolgt bei Login die Auswahl des Profils als Producer. Daraufhin wird der Benutzer sofort auf eine Dashboard-inspirierte Seite geführt, auf der alle seine Manufacturing-Services gelistet dargestellt werden.

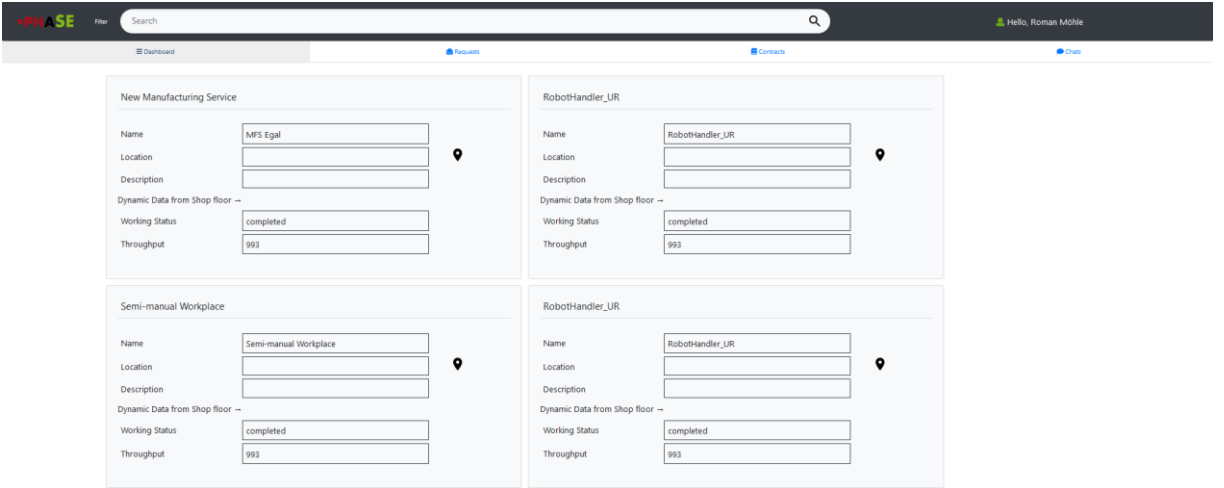

Jeder Service wird mit Informationen wie Standort und Beschreibung sowie dynamischen Daten mit aktuellem Status und Durchsatz angezeigt. Dieser Durchsatz wird über einen MQTT-Broker quasi live aus dem Manufacturing-Service ausgelesen und an der GUI des Producers dargestellt.

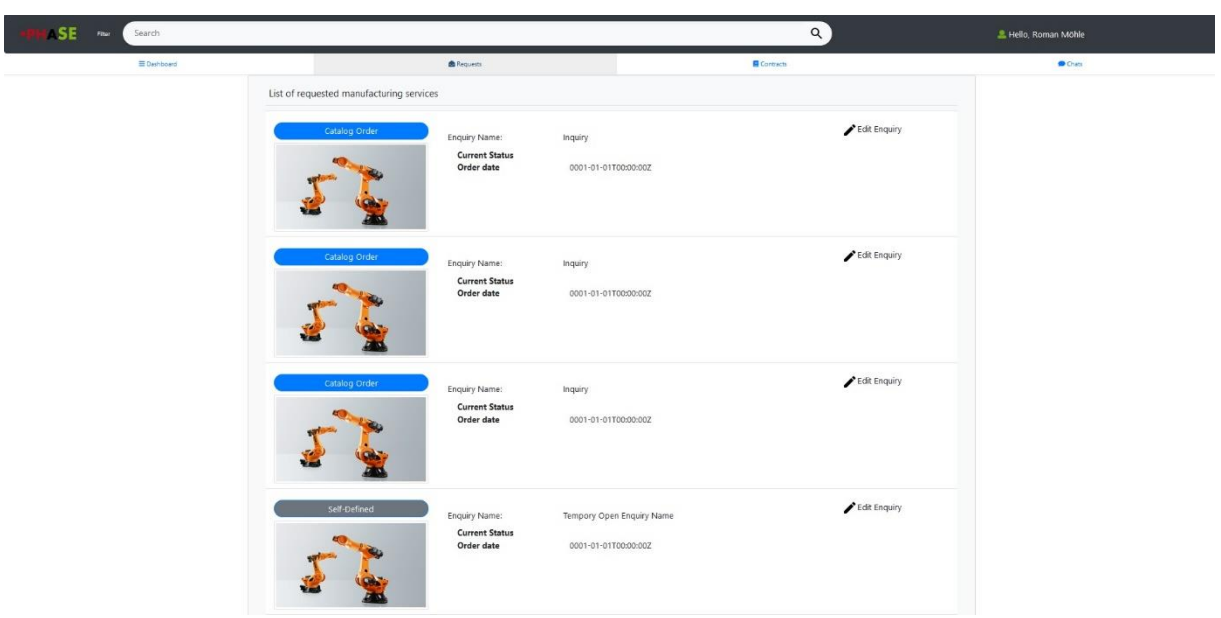

In der Rubrik "Requests" werden alle angefragten Services eines Customers aufgelistet. Dabei werden sowohl die Catalog Orders als auch die Self-Defined Orders berücksichtigt. Dabei ist die Behandlung Beider verschieden.

Die Catalog Orders sind Anfragen auf gelistete, d.h. in die Applikation eingestellte Manufacturing-Services des Producers. Die Self-Defined Orders müssen auf mögliche Fertigungsfähigkeit seitens des Producers geprüft werden. Es gibt auch hier die Möglichkeit die Anfragen über Edit Enquiry zu bearbeiten.

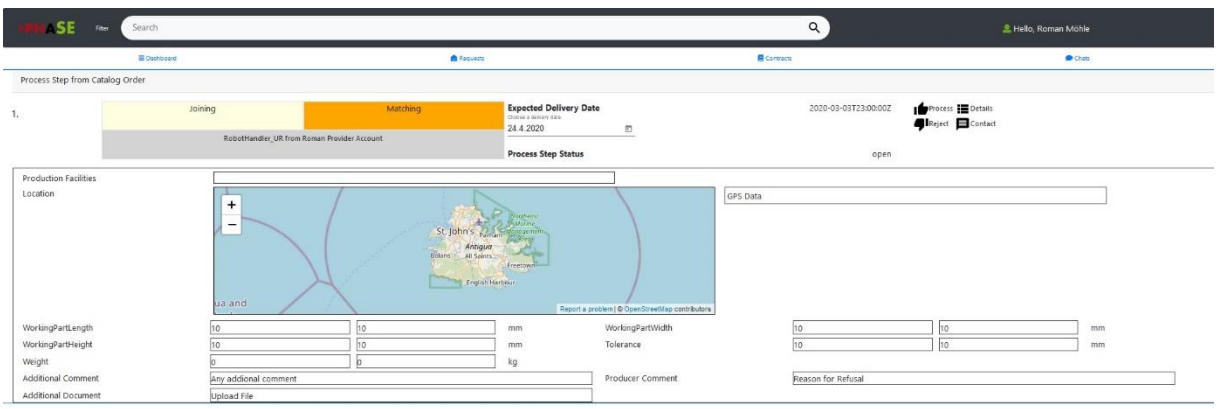

Weitere Details der Anfrage, wie Maße und Toleranzen, aber auch Standort werden hier abgebildet. Der Producer hat dabei die Möglichkeit den Request über die Daumen nach oben oder unten Icons anzunehmen oder abzulehnen. Zudem können über Contact mögliche Fragen geklärt werden. Des Weiteren kann der Producer einen Expected Delivery Date eintragen.

Mit Annahme der Anfrage und Zustimmung des Costumers wird der Request in den Folgestatus überführt und damit in der Rubrik Contracts gelistet.

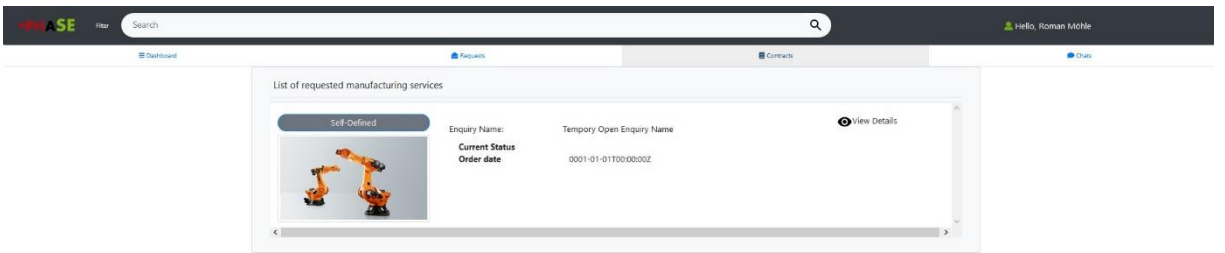

In dieser werden die abgeschlossenen Verträge gelistet. Man sieht den aktuellen Status sowie das Bestelldatum. Zudem kann sich der Producer über View Details nochmal alles Wichtige anzeigen lassen.

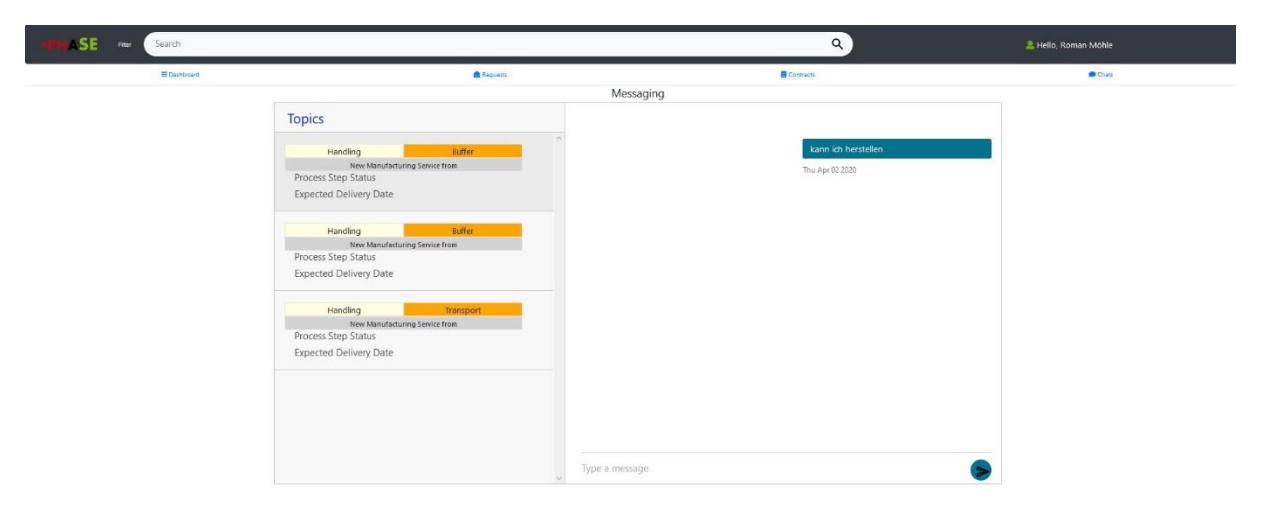

Auch der Producer hat die Möglichkeit über Chats alle Konversationen zwischen ihm und den Costumern pro Anfrage einzusehen. Dabei kann der Chat auch der Historisierung und Speicherung von Verhandlungsinhalten, die vorab zur Entscheidungsfindung bzw. Vertragsaushandlung vereinbart wurden, dienen.

Neben den verschiedenen Rubriken auf dem Eingangsbildschirm des Producers hat dieser über den User-Button die Möglichkeit sich abzumelden und seine Profildaten zu ändern. Mit Mausklick auf den Anmeldenamen öffnet sich dieses Fenster.

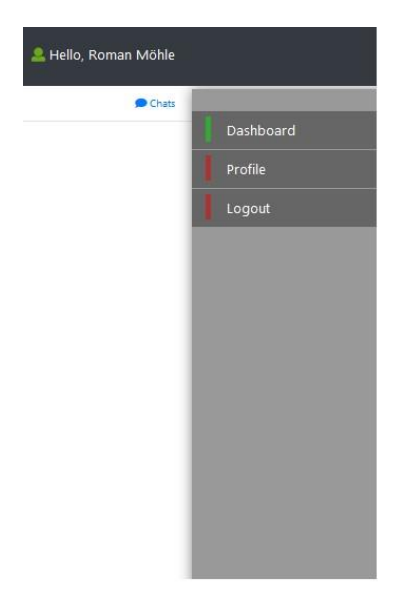

Über Profile gelangt man nun in das Firmenprofil.

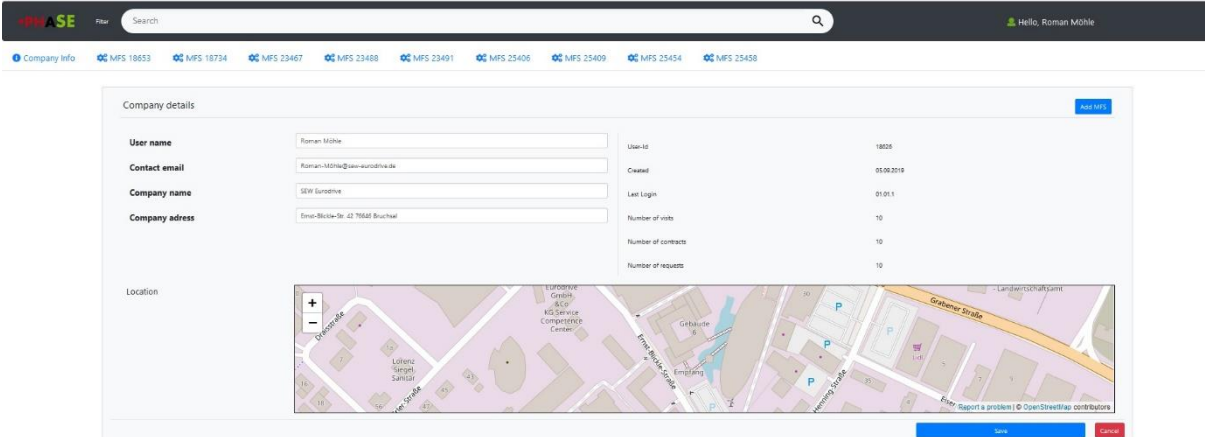

In der Sektion "Company Info" bekommt der Producer die Möglichkeit wichtige Daten über sein Unternehmen zu hinterlegen. Über "Add MFS (Manufacturing Service)" fügt der Producer seine dedizierten Manufacturing Services mit Hilfe von AutomationML-Files hinzu.

AutomationML ist ein Schnittstellenformat, welches Informationen über die Struktur der Anlage, den Parametern pro Anlagenelement, sowie den Eigenschaften und Fähigkeiten jedes Anlagenelements bzw. übergeordneter Elemente bietet. Das AutomationML File wird über die Upload-Funktion ins System übertragen, dort automatisch gemappt und steht dann in der Applikation zur Verfügung. Jeder eingestellte Manufacturing Service kann nachträglich hinsichtlich seiner Metadaten bearbeitet werden. Um jedoch Veränderungen an den Parametern der Anlage (Manufacturing Services) durchzuführen, muss das AML File erneut hochgeladen werden.

Dabei wird beim Einlesen das AML File gleichzeitig syntaktisch verifiziert und ausgewertet. Im untenstehenden Bild werden die Daten nach dem Einlesen wieder dem Producers angezeigt. Er kann nun aus verschiedenen identifizierten AML-Files, Manufacturing Services sowie deren Fähigkeiten wählen, welche er aktuell anbieten will.

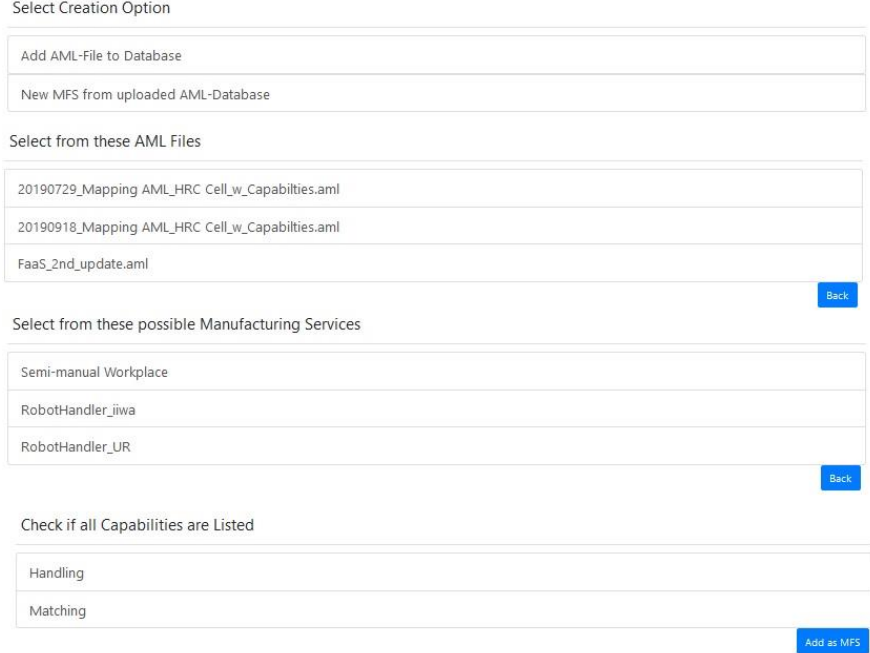

Schlussendlich sieht das Profil eines Service dann, wie in der untenstehenden Abbildung dargestellt, aus. Hier gibt es weitere Möglichkeiten wie Name, Standort und Hochladen eines Bildes. Getätigte Änderungen lassen sich durch Mausklick auf Save speichern. Über "View Documentation" kann man sich zudem hinterlegte oder generierte Dokumentationen anzeigen lassen. Über Delete lässt sich der Service gegebenenfalls löschen.

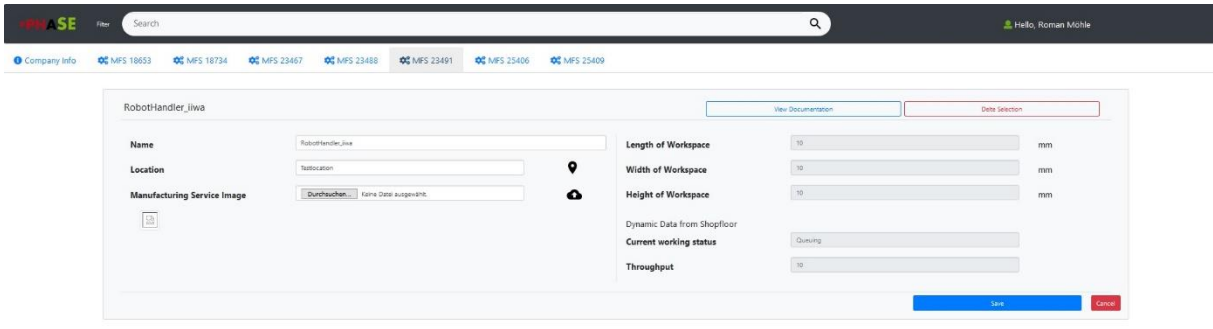